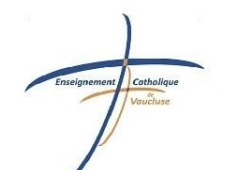

# **Ecole Saint Charles De Foucauld**

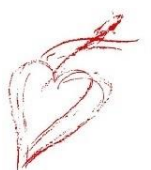

"c'est en aimant les hommes, que l'on apprend à aimer Dieu."

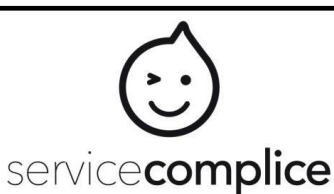

# **Mode d'emploi - Service Complice**

Chers parents,

Le service d'inscription en ligne est mis en place à la rentrée de septembre 2024 pour simplifier vos réservations.Il **est accessible 7j/7 et 24h/24 depuis n'importe quel ordinateur, Smartphone ou tablette** à l'aide du code donné en ce début d'année.

#### **Comment ça marche ?**

**1- Pour faire vos inscriptions, vous devez préalablement effectuer un versement pour prépayer vos réservations.**

Les sommes versées sont créditées sur votre « compte en ligne » et apparaissent dans votre « solde » en temps réel lors du paiement en ligne par carte bancaire.

**Ce solde est ajusté à chaque réservation.** Le même compte sert pour tous les enfants de la même famille et pour la cantine, l'étude et garderie du matin et du soir : cochez vos réservations dans le calendrier pour répartir la somme disponible.

**Le paiement en ligne par carte bancaire s'effectue via le menu « paiement CB ». Les autres moyens de paiements (chèque et espèces) sont réalisables au secrétariat.** Pour les tarifs, se référer au règlement financier de l'établissement. **Une demande de réservation qui dépasse le montant disponible ne pourra pas être prise en compte.**

- **2- Connectez vous** sur [https://inscription.servicecomplice.fr](https://inscription.servicecomplice.fr/) avec votre identifiant et mot de passe. Cochez la case pour accepter le règlement et les conditions d'utilisation (à la première connexion seulement).
- **3- Vous pouvez maintenant effectuer vos réservations et modifications pour chaque enfant 7j/7 et 24h/24**.

Vos réservations sont immédiatement visibles (code couleur) et prises en compte (sauf si le solde est insuffisant). Chaque enfant a ses propres calendriers de réservation : pensez à bien renseigner chacun d'eux pour chaque enfant. Les modifications sont possibles pour les trois services jusqu'à 8h30 pour la cantine, 7h00 pour la garderie du matin et 15h30 pour la garderie/étude du soir, le jour même.

**En annulant vos réservations, la somme vous est reversée sur votre compte.**

- **4- Des informations toujours disponibles** : vous pouvez consulter les calendriers d'inscriptions de chacun de vos enfants sur toute l'année, les menus, votre solde, etc… Ces informations sont sécurisées : vous seuls et la direction de l'établissement y avez accès par identifiant et mot de passe personnels et confidentiels.
- **5- Le support technique** est disponible pour toute question technique liée à l'inscription en ligne. Il ne pourra répondre aux points concernant votre établissement.
- **6- Déconnectez-vous.**

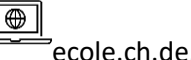

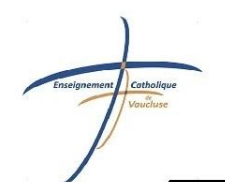

# **Ecole Saint Charles De Foucauld**

"c'est en aimant les hommes, que l'on apprend à aimer Dieu."

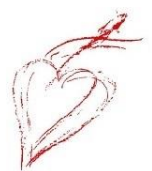

#### **FAQ : Foire aux questions**

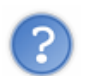

#### **1. Comment créditer mon compte ?**

Notre établissement fonctionne en prépaiement pour la cantine et la garderie/étude. Vous devez donc effectuer votre règlement avant de pouvoir effectuer vos réservations en ligne. Dès que votre paiement est saisi avec votre carte de crédit, vous voyez votre solde apparaitre et vous pouvez éditer le reçu de la transaction disponible dans votre récapitulatif. Le paiement en ligne par carte bancaire s'effectue via le menu « paiement CB ». Les sommes sont versées pour le compte famille, créditent le solde en temps réel, et sont utilisables immédiatement pour tous les calendriers.

**Une requête de réservation ne peut être prise en compte que si le solde est suffisant.**

#### **2. A quoi sert le formulaire de contact webmaster ?**

Le formulaire 'Contact Webmaster' (ou l'adresse [support@servicecomplice.fr\)](mailto:support@servicecomplice.fr) est destiné au support technique de Service Complice, et vous aide pour toutes vos questions concernant l'inscription en ligne, mais ne pourra en aucun cas faire des modifications d'inscription à votre place. Les questions relatives à l'établissement, ou aux inscriptions faites par la direction, sont à leur adresser directement.

#### **3. Est-ce que je peux changer mon mot de passe ?**

Oui, vous pouvez changer votre mot de passe : dans 'profil' dans le menu à gauche, vous avez trois champs, l'un pour le mot de passe actuel, et deux pour confirmer le nouveau mot de passe. Choisissez-en un sécurisé. Cliquez ensuite sur enregistrer.

## **Votre mot de passe est crypté et connu de vous seul. Conservez-le en lieu sûr.**

#### **4. Que faire en cas de perte de mot de passe ?**

Vous pouvez lancer sur l'écran de connexion de Service Complice la procédure pour le réinitialiser.

**Attention : la procédure ne pourra fonctionner que si vous avezrenseigné votre email en ligne.**

#### **5. Pourquoi dois-je renseigner mon email dans mon profil sur Service Complice ?**

Votre adresse mail permet de bénéficier du support technique. Pour des raisons de responsabilité, le support technique ne pourra jamais vous communiquer un mot de passe sur une adresse mail autre que celle contenue dans votre profil.

#### **6. Un jour est signalé en « imprévu » ! Qu'est ce que cela signifie ?**

Votre enfant était présent ce jour là, sans que vous ne l'ayez préalablement inscrit.L'établissement l'a donc inscrit en « imprévu » au tarif « imprévu ».

**7. Comment voir les mois passés ?**

Cliquer sur la case « voir les mois passés » en bas à gauche du calendrier.

#### **8. Pourquoi mon solde est-il en positif avant d'avoir saisi un montant ?**

L'établissement a crédité votre compte car il restait desrepas ou des garderies de l'année précédente non consommés.

**9. Pourquoi mon solde est-il en négatif avant d'avoir saisi un montant ?**

L'établissement a débité votre compte car il restait desrepas ou des garderies de l'année précédente non réglés.

### **11. Pourquoi je n'arrive pas à me connecter parfois avec Internet Explorer ?**

La connexion au site Service Complice est cryptée (comme pour une banque). Il convient de vérifier le paramétrage du navigateur : *Dans Internet Explorer, cliquer sur le menu Outils, puis choisir "Options Internet". Cliquer sur l'onglet Avancé et dérouler la liste "Paramètres" jusqu'à la rubrique Sécurité. Vérifier que les cases "SSL 2.0" et "SSL 3.0" sont correctement cochées!*

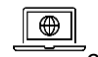